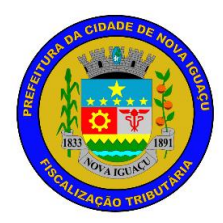

## **Passo a passo para contribuinte autônomo escriturar a prestação de serviço no sistema Nova NFSe**

1- O contribuinte deverá acessar o sistema Nova NFSe através do endereço eletrônico <http://nfse.novaiguacu.rj.gov.br/nfse/> ou poderá acessar a página web da Prefeitura de Nova Iguaçu<http://www.novaiguacu.rj.gov.br/> e descer a barra de rolagem até 'Utilidade Pública' e clicar Nova NFSe.

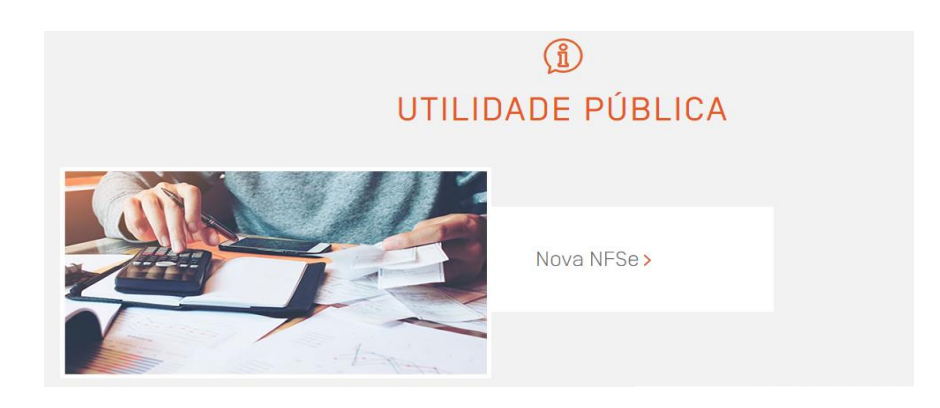

2- Para ter acesso ao sistema Nova NFSe, o contribuinte deverá fazer o credenciamento. Primeiramente clique em 'Credenciamento', após, clique em 'Cadastro de Pessoa Jurídica e Física' conforme imagem a seguir:

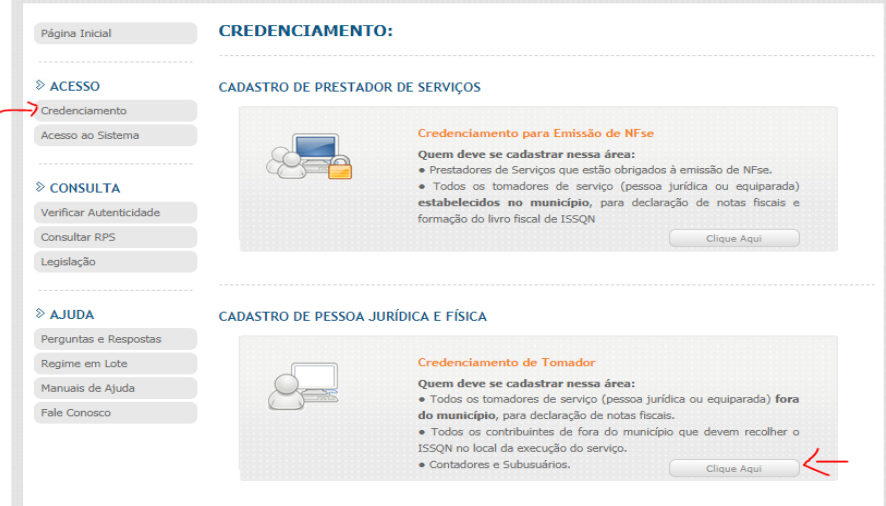

3- O contribuinte deverá preencher os dados que forem solicitados e colocar um e-mail válido:

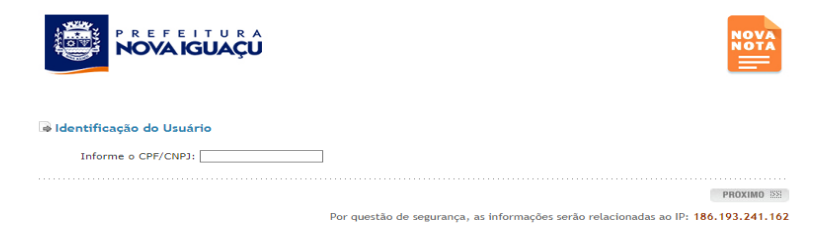

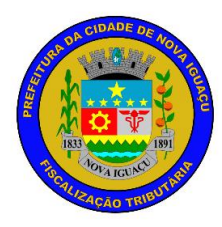

- 4- A senha para o acesso ao sistema Nova NFSe chegará ao e-mail informado no prazo máximo de 2 (dois) dias úteis da solicitação.
- 5- De posse da senha, o contribuinte poderá acessar o sistema Nova NFSe informando o CPF, a senha de acesso e o código validador:

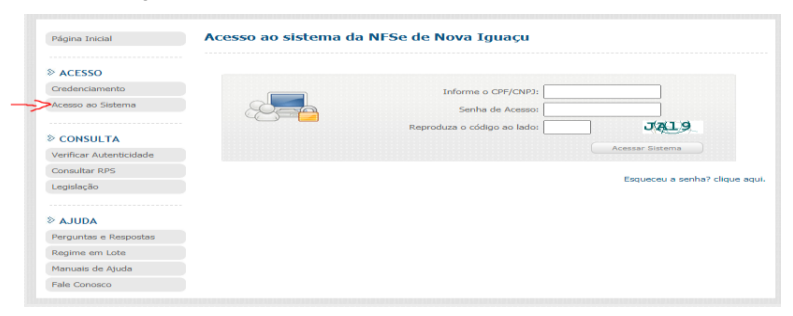

- 6- O contribuinte deverá colocar o CPF e clicar em pesquisar, depois em selecionar e em seguida clicar em selecionar empresa.
- 7- O contribuinte deverá clicar em 'escrituração prestador' se for o prestador do serviço ou em 'escrituração tomador' caso seja o tomador do serviço:

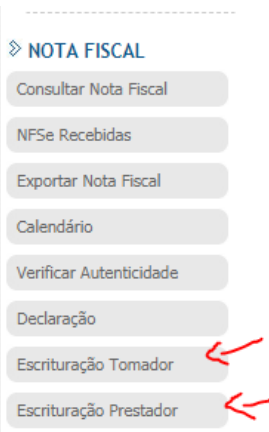

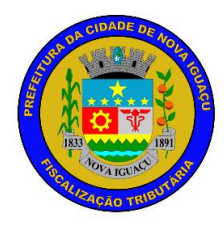

8- O contribuinte deverá preencher os campos com as informações do RPA ou RPCI e clicar em

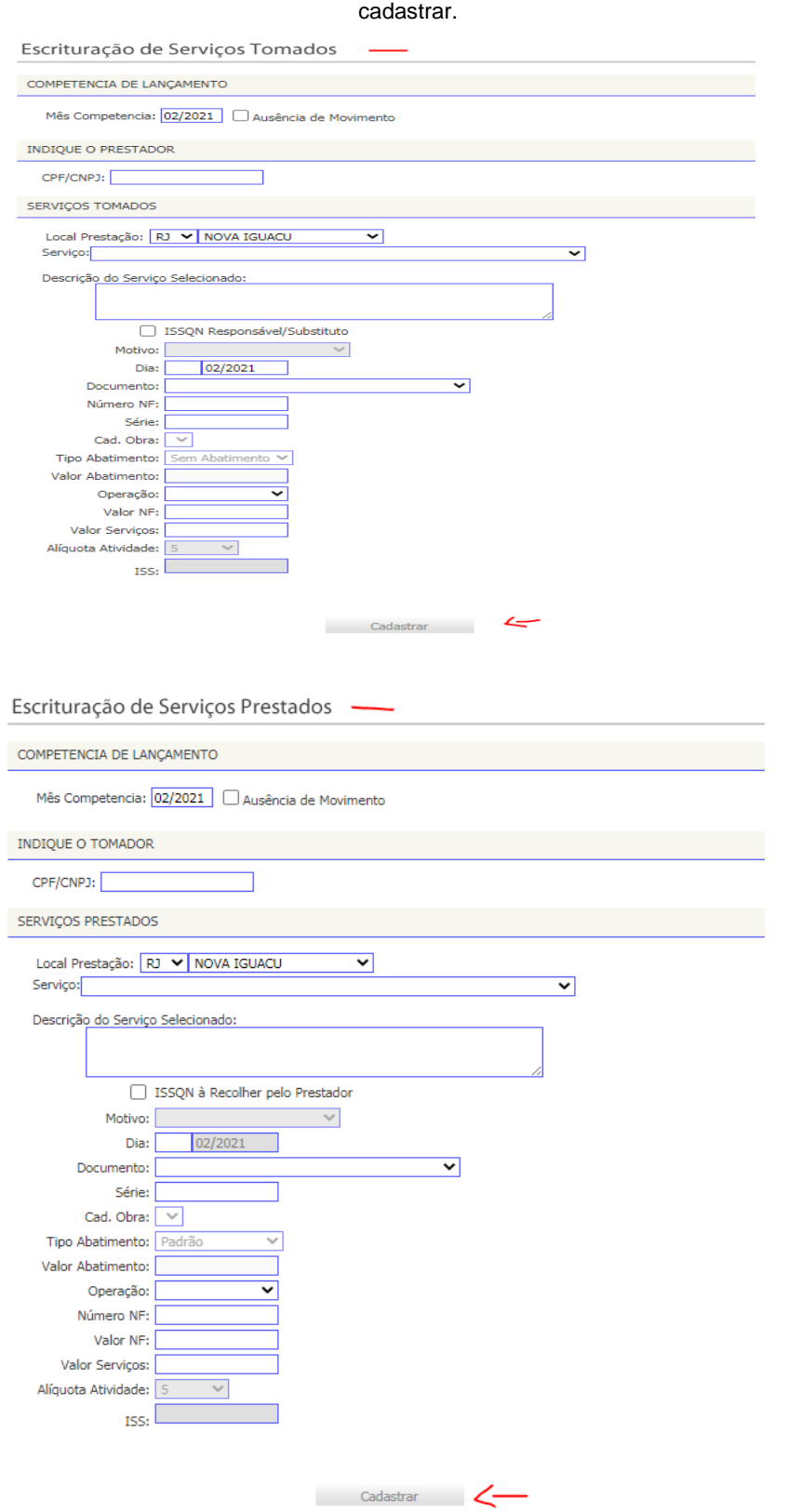

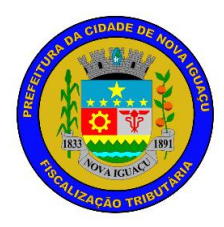

9- Após realizar a escrituração, o contribuinte deverá gerar a guia de ISSQN clicando em 'encerrar prestador' caso seja o prestador do serviço ou 'encerrar tomador' caso seja o tomador do serviço.

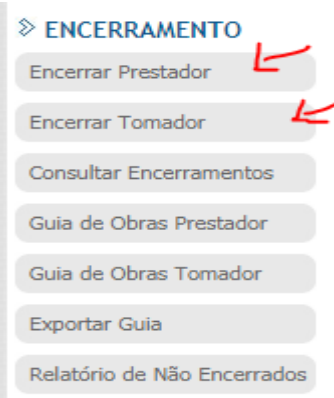

10- O contribuinte deverá selecionar a competência e clicar em encerrar a competência.

Encerrar Movimento do Prestador

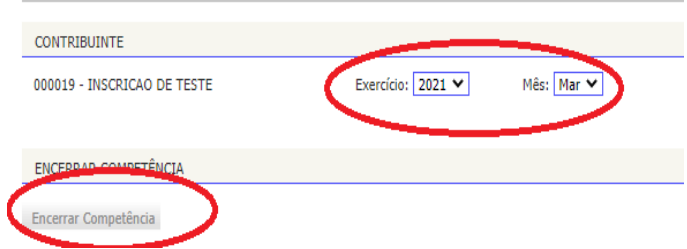

11- Por fim, clicar em encerrar movimento e baixar a guia de pagamento.

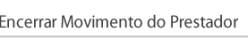

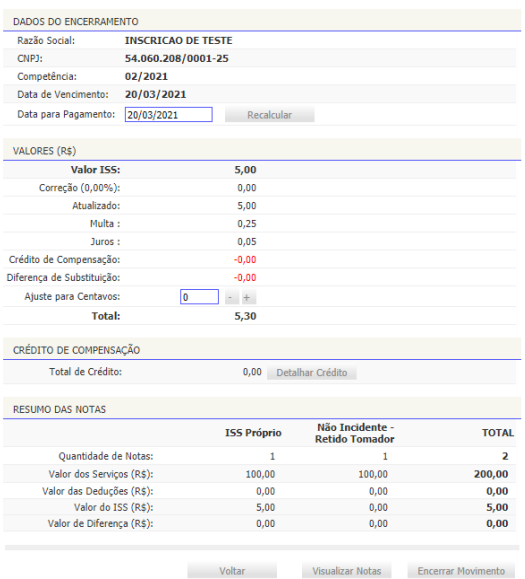